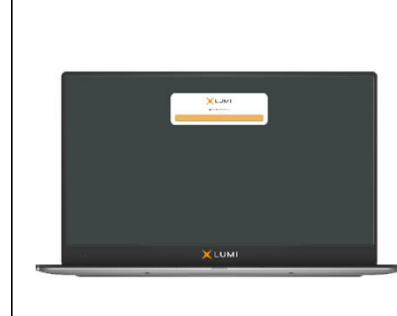

# Immunodiagnostic Systems Holdings plc

Virtual Meeting Guide Meeting ID: 117-186-598

**Please note that IDS Shareholders will not be permitted to submit written questions or vote remotely at the General Meeting (due to constraints in our articles of association), even if they are following the business of the General Meeting remotely. These restrictions do not apply to the Court Meeting, and so the instructions below under the headings "Questions" and "Voting" relate only to the Court Meeting.**

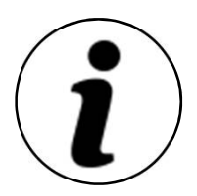

### **Meeting Access**

Scheme Shareholders can attend remotely, submit written questions and vote at the Court Meeting electronically, should they wish to do so. IDS Shareholders will also be able to follow the business of the General Meeting (but not submit written questions or vote) electronically, should they wish to do so. This can be done by accessing the meeting website: https://web.lumiagm.com

This can be accessed online using most well-known internet browsers such as Chrome, Firefox and Safari on a PC, laptop or internet-enabled device such as a tablet or smartphone. On accessing the meeting website, you will be asked to enter the Meeting ID above. You will then be prompted to enter your unique shareholder reference number (SRN) and PIN. These can be found printed on your Form of Proxy and can also be obtained by calling our registrars, Computershare, by calling the phone number set out on the next page.

Access to the Meetings will be available from 9:45 a.m. on 1<sup>st</sup> July 2021; however, please note that your ability to vote (in respect of the Court Meeting only) will not be enabled until the Chairman formally declares the poll open.

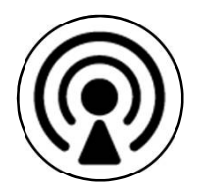

#### **Broadcast**

The meeting will be broadcast in audio format. Once logged in, and at the commencement of the meeting, you will be able to listen to the proceedings of the meeting on your device.

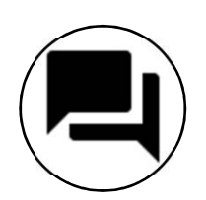

## **Questions (Court Meeting only)**

Scheme Shareholders attending the Court Meeting electronically may ask questions by typing and submitting their question in writing. Select the messaging icon from within the navigation bar and type your question at the bottom of the screen. To submit your question, click on the arrow icon to the right of the text box.

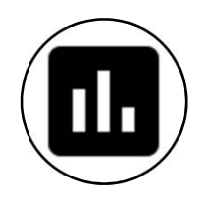

## **Voting (Court Meeting only)**

Once the Chair has formally opened the Court Meeting, the voting procedure will be explained. Once voting at the Court Meeting has opened, the polling icon will appear on the navigation bar. From here, the resolutions and voting choices will be displayed.

Select the option that corresponds with how you wish to vote. Once you have selected your choice, the option will change colour and a confirmation message will appear to indicate your vote has been cast and received. There is no submit button. If you make a mistake or wish to change your vote, simply select the correct choice. If you wish to "cancel" your vote, select the "cancel" button. You will be able to do this at any time whilst the poll remains open and before the Chair announces its closure.

#### **Requirements**

An active internet connection is required at all times in order to allow you to listen to the audiocast and (in relation to the Court Meeting only) submit questions and cast your vote when the poll opens. It is the user's responsibility to ensure you remain connected for the duration of the Meetings.

#### **Duly appointed proxies and corporate representatives**

Following receipt of a valid appointment (for the Court Meeting), please contact the Company's registrar before 10am on 29th June 2021 on +44 (0) 370 707 1065 for your SRN and PIN. Lines are open 8:30am to 5:30pm Monday to Friday (excluding public holidays in England & Wales).

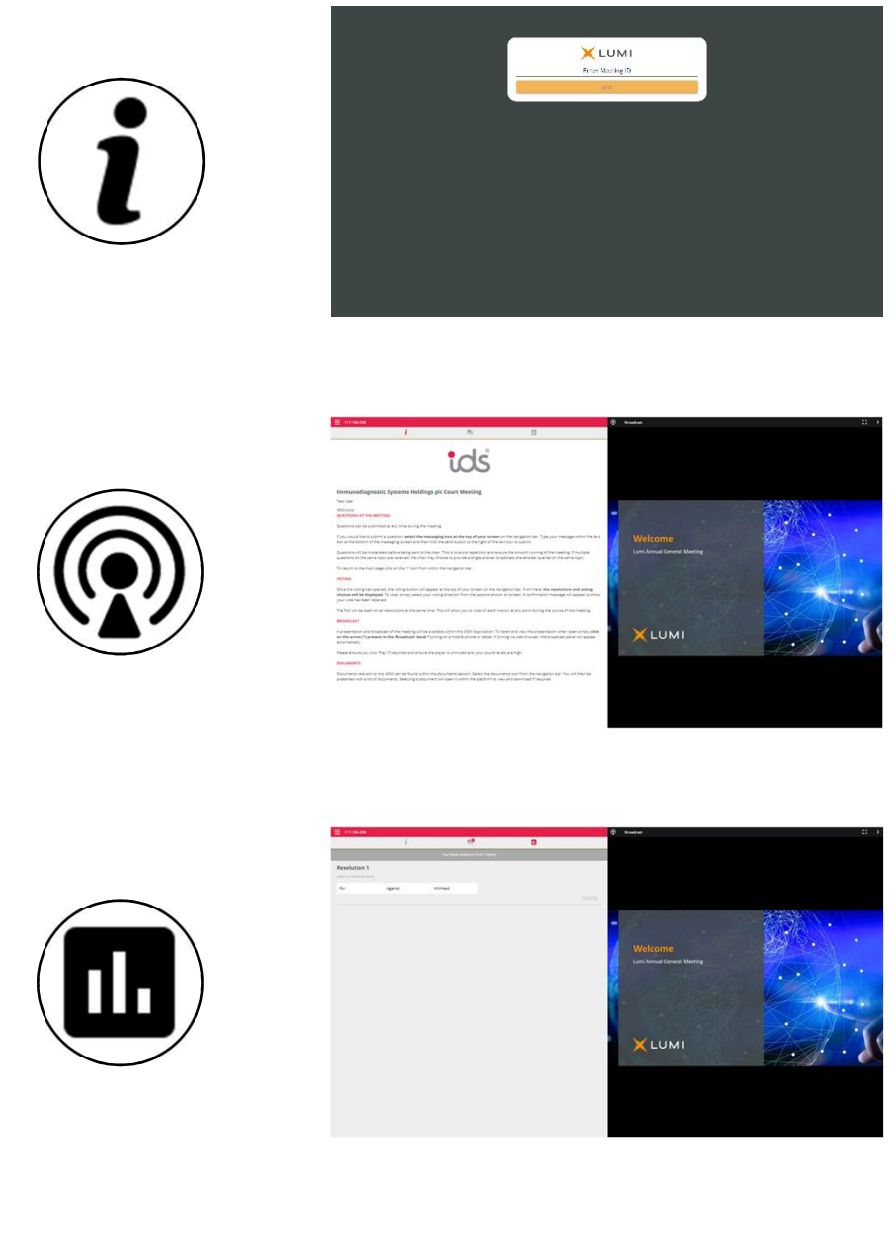

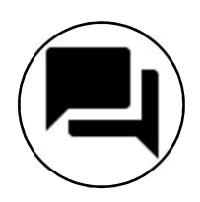

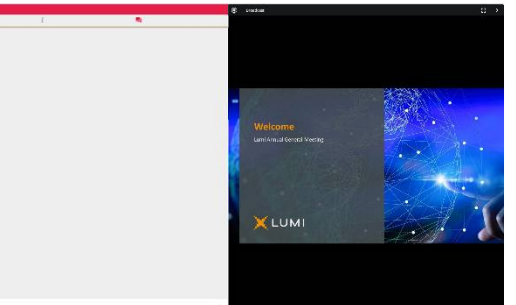